## Handleiding aanmelden VITTR OUTDOOR TRAINING

Wij willen het je graag gemakkelijk maken om je in te schrijven bij een van onze trainingen. Daarom hebben wij deze handleiding gemaakt om je de eerste keer op weg te helpen: Je kan op 2 manieren je aanmelden:

- Via www.vittr.nu
- Via de viruagym/vittr app (deze moet je dan eerst downloaden uit de google/apple store

**Via www.vittr.nu**

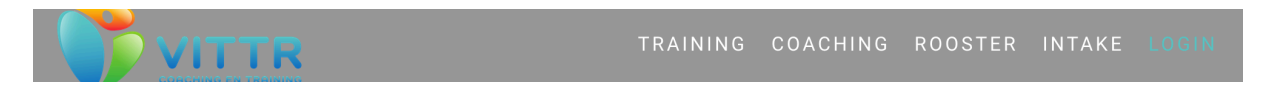

Ga naar login

Dan krijg je het volgende scherm"

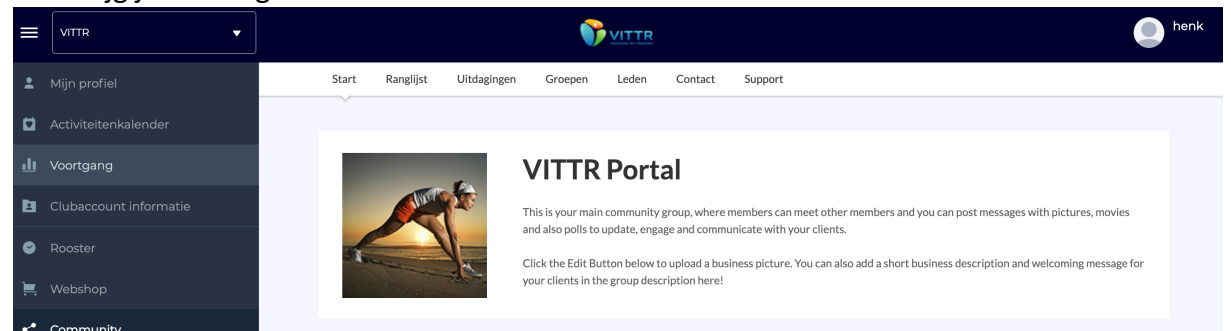

Of

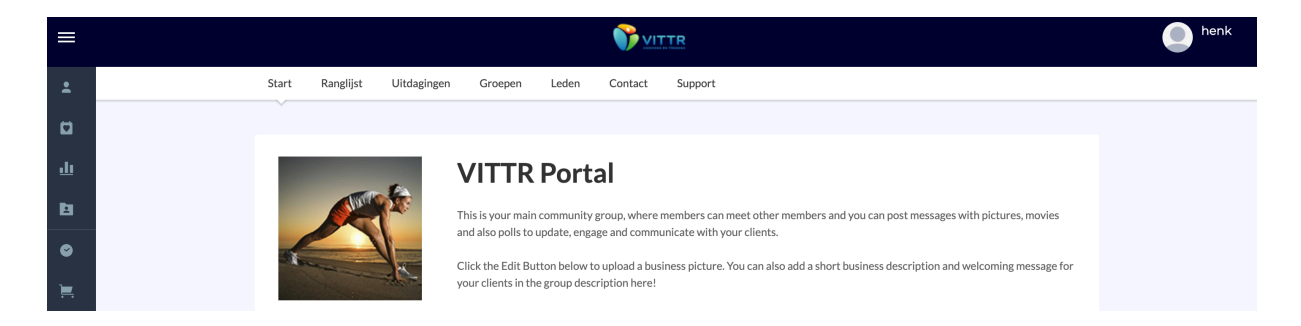

Als je het 2<sup>e</sup> scherm hebt, dan kan je op de streepjes linksboven in klikken dan komt het bovenste scherm tevoorschijn.

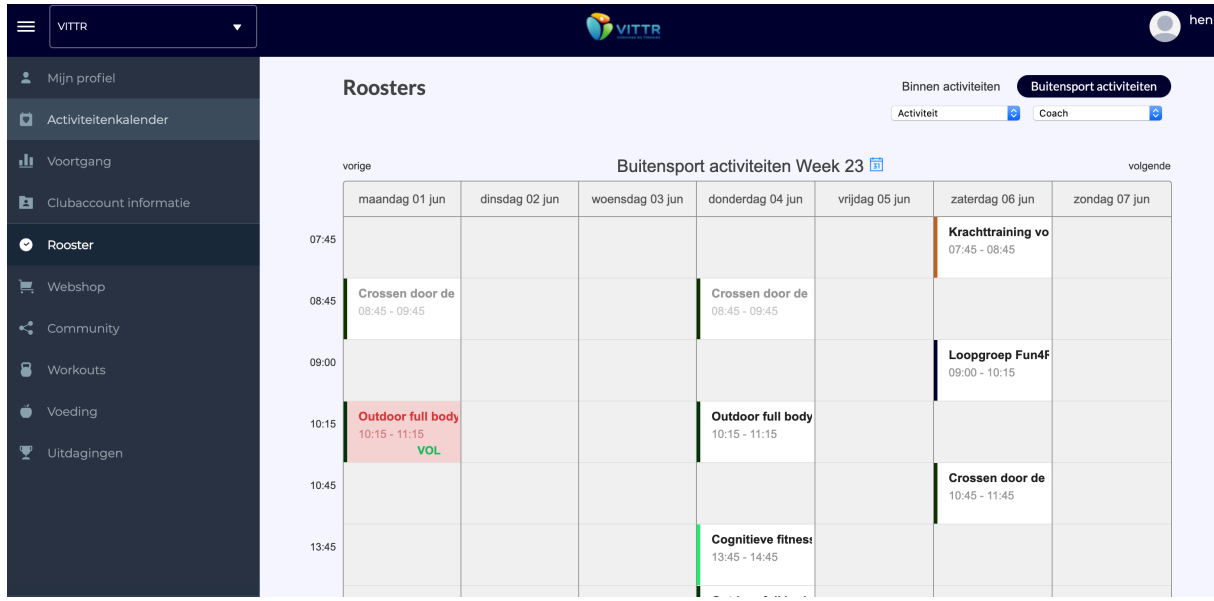

Ga naar rooster, waar je alle trainingen kan vinden die ingepland zijn. Klik op de training waar je je voor in wil schrijven.

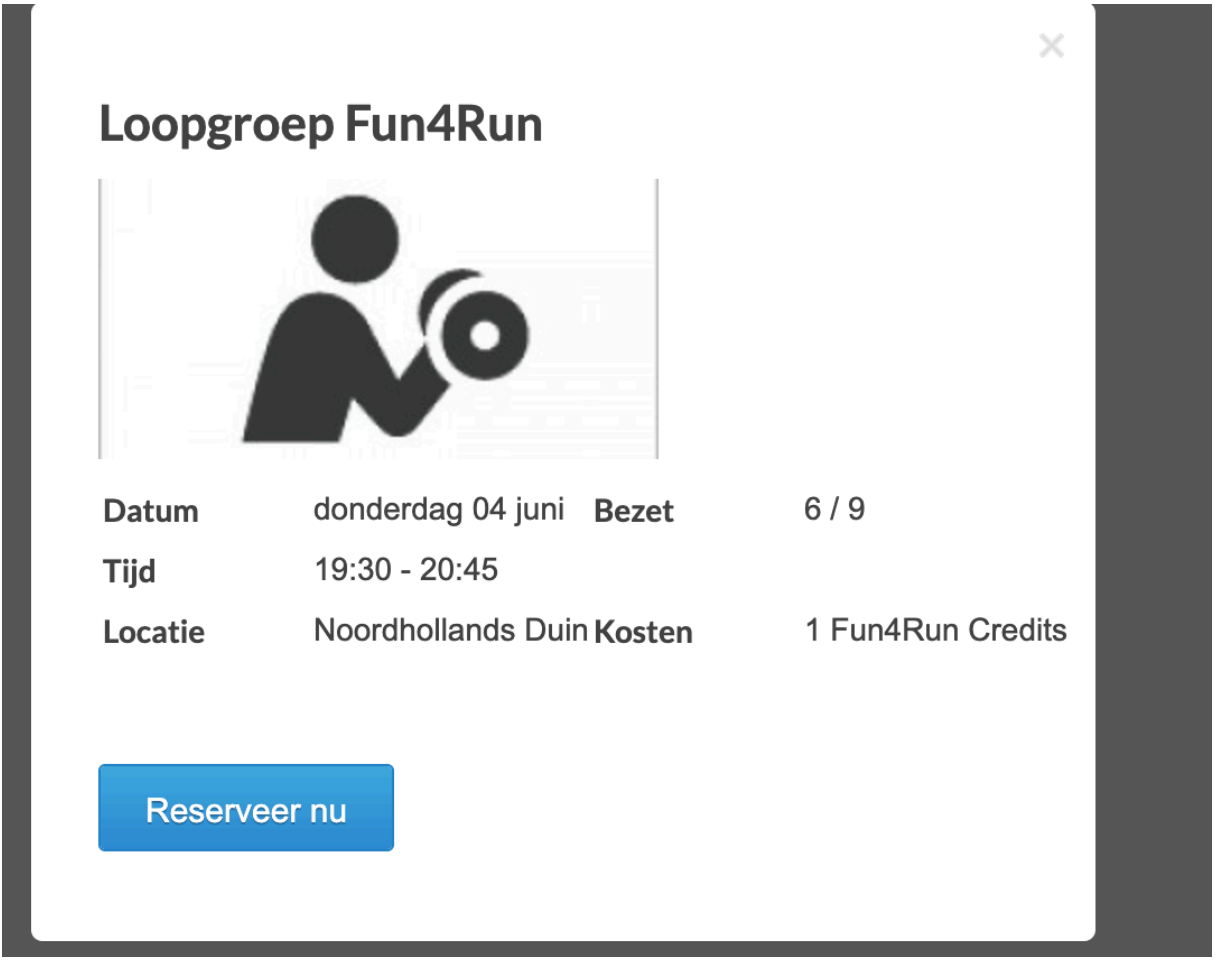

En klik op reserveer nu en je bent aangemeld.

## Via de app: Download deze eerst uit de store en meld je met je email en wachtwoord aan.

**VITTR** Uitdagingen rtgangsregi<br>stratie Websh orkouts Clubinformatie Mijn profiel Rooster  $\bullet$  $\frac{1}{\sqrt{2}}$  $\blacksquare$ ⊟

Kies vervolgens Rooster:

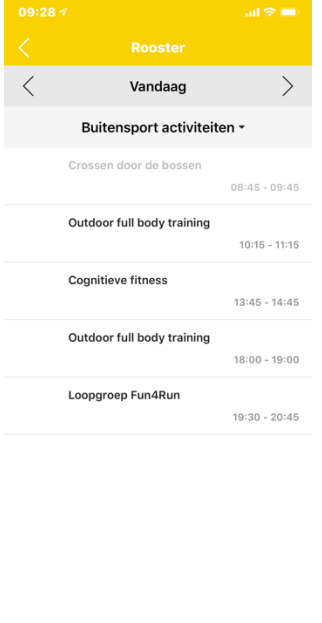

Kies de betreffende training:

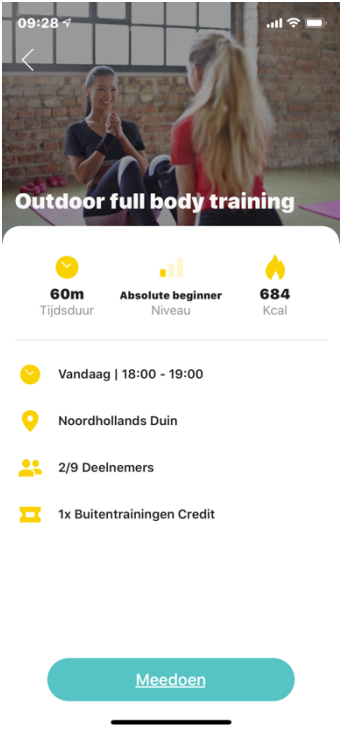

En kies vervolgens Meedoen